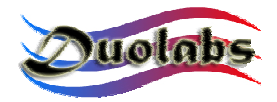

**Cas Interface User Manual. Rev 1.0 www.duolabs.com - all rights reserved** 

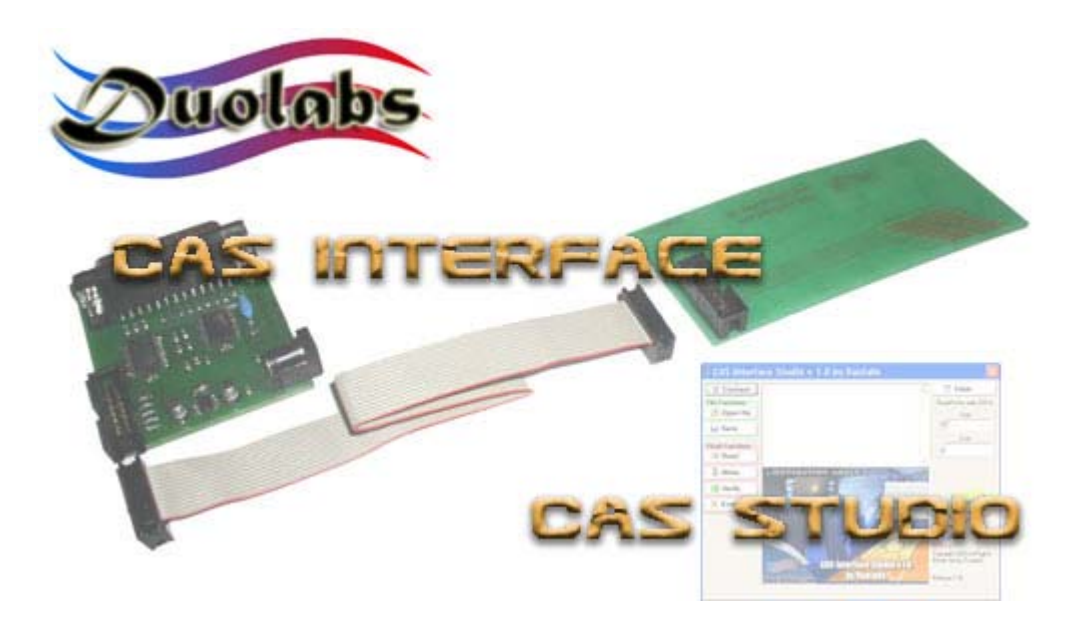

# **USER MANUAL**

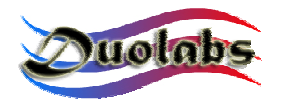

# **User Manual contents:**

# **1. ... Cas Interface Kit & Info.**

- **2. ... Installation & Specs.**
- **3. ... Cas Studio.**
- **4. ... Troubleshooting.**
- **5. ... General Informations.**

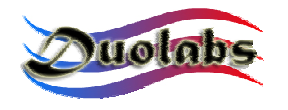

**Cas Interface User Manual. Rev 1.0 www.duolabs.com - all rights reserved** 

# **1. Cas Interface Kit & Info.**

**Dear Customer thank you for purchasing our product. Here's the package description.**

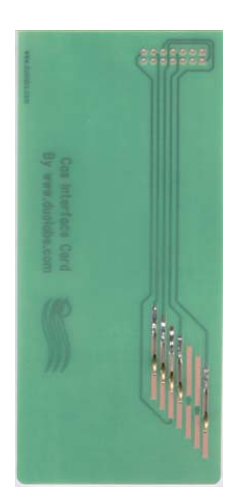

Cas Card

Connects to Cas Interface Main unit and goes into Cas Module.

No power supply needed.

Keep connection pins clear and insert into Cas Module carefully.

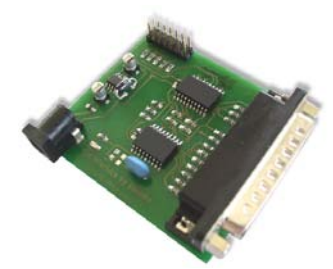

Cas Interface Main unit.

Connects to PC parallel port with a Male-Female 25 pin cable. Power supply at 9 Volts needed. Polarity positive central-negative external. Connects to Cas Card or receiver with connecting Flat cable.

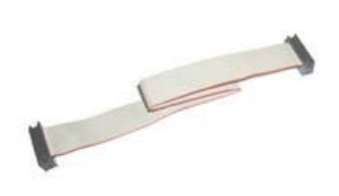

**Connecting Flat cable.**

Connect Cas Interface to Cas Card

**Cas Interface is designed to be working with all Sidsa's Based Cas Modules. This is an independent project by Duolabs. We are not invoved with above company or their distributors.**

**Cas Interface will work with most of Sidsa's embedded Chipset devices. It works on Standard Cam modules or Ucas Embedded receivers. All connecting diagrams for Ucas Embedded receivers will be free to download on our web site. If you have any schematics or inside pictures of you receiver just send it to us and we'll work to find the connections.**

**Test reports will be shown on our web site's forum. Connecting diagrams for Sidsa's embedded receivers are not in this manual, please refer to our web site.**

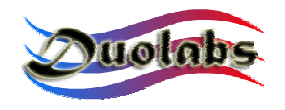

#### **2. Installation & Specs**

**Download Cas Studio from our Web site www.duolabs.com**

 **Install Cas Interface Studio 1.0. Cas Studio works under windows 98/ME/2000/XP. We tested the programmer and software with:**

 **Toshiba Satellite 2,4 Ghz Laptop under XP 2 x HP Vectra desktop 800 Mhz under Win 2000 IBM Thinkpad 1000 Mhz Laptop under XP Toshiba 700Mhz desktop under 98 Toshiba 433 Mhz laptop under 98 Toshiba 700 Mhz laptop under ME No bugs reported**

**On installation if the setup asks to substitute already existing files press "Ignore" button.**

 **Connect Programmer to Parallel Port (must be set to ECP+EPP). Check BIOS setup. Programmer must be connected to LPT1 Parallel (Printer) Port.**

 **Connect Power Supplier. Power supplier must be set at 9 Volts, polarity positive (+) central and negative external.**

**Connect Cas Card to Cas Interface Main unit.**

**Lauch installed version of Cas Interface Studio 1.0.**

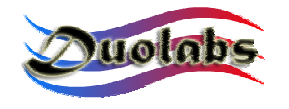

### **3. Cas Studio**

**How to program a Cas Module such as Magic Module, Universal Cam, Matrix Cam, Beta Cam, Axass etc.** 

**Cas Module = MM,UC,MC etc...**

 **Connect all like in the installation. A green led on Cas Interface main interface should power up.**

 **Make sure the Cas Card connecting pins are clean. Otherwise clean them with some acetone or pencil eraser. Be carefull connection pins are fragile! We don't give any warranty on Connecting Pins on Cas Card they are all tested before shipping. Connecting Pins must be used very carefully in order not to break them!**

 **Take a Cas Module and insert the Cas Card carefully in order to prevent damages Cas Module or Cas Card. Make sure that Cas Card contacts are pulled from the Cas Card to make a good contact in the Cas Module. Insert Cas Card face up like a Programmer or a SmartCard. If you insert Cas Card on face down you might damage it, so pay attention to this step.**

**This the the most critical part, so don't force too much but don't hesitate to insert it. The first pin on the Left (the isolated one from the rest) is the first pin that goes into the Cas Module, so press it down carefully and don't take much care if some plastic will be slightly removed from the insertation. This is quite normal and it won't create any problem to the Cas Card or Cas Module!**

**Slide the Cas Card untill it reaches the end of Cas Module's slot.**

 **Connect the Cas Module with the Cas Card into a satellite receiver. Depending on the receiver at this time you have to turn it on to give Cas Module power supply.**

**Go on Free to Air channel in order to prevent provider to communicate with Cas Module. This is very important because a lot of receivers continuosly initialize the Cas Module and this stops all Cas Module functions. This might be dangerous during reading or writing procedures. You might have faulty results for this reason.**

 **Wait 5 secs for the Cam to initialize (don't care if it has a bootloader active or not).**

**Lauch Cas Interface studio 1.0 with programmer connected to Parallel Port.**

 **If everything is properly connected you'll see a screenshot like Fig. 1 with all features. Exept for "Write" and "Verify" that will come up when you have choosen a file to work with.**

#### **Button's Functions**

 *"Connect" button.* **It will show you if the Sidsa's chip inside is Sidsa's marked or not. There's no big difference between the two versions. It will show the memory type in your Cas Module as well. Actual recognized and supported Flash memories are:**

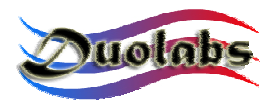

**Toshiba: TC58FVT160AFT Hynix: HY29LV160 ST: M29W160DB AMD: AM29LV160LV**

**For other non-recognized Flash Memories the software will try to read/write/verify/erase using standard routines. If you find other Flash memories please contact us reporting the exact Chip's ID and Manufacture's ID shown by the software.**

**At this point you can Read/Erase/Verify (with a loaded buffer)/Write a Flash Memory. Remember to "Erase" Flash before every Write procedure otherwise the programming procedure won't work!**

 *"Open File" button.* **A file dialog box will appear then choose the .bin file you want to load or verify.**

 *"Save" button.* **It will save the memory buffer in a file. Remember that it will refer to the last buffer in memory (loaded or read).**

 *"Read" button.* **It reads the Flash Memory content refering to the "Read/Write Address table" on the right.**

 *"Write" button.* **You must have previosly opened a file, otherwise the buffer will result empty. Once "Write" button has been pressed the Counter on the left side will show you the programming position. The software will start writing from position h0000 up to the end of file. You can change the starting position on the "Read/Write Address table" on the right. Write command will skip all locations with "FF" value in order to speed up the writing procedure. Of course the FF bytes are set by the previous "Erase" function. To write a 6 Kbytes file it normally takes 3/4 minutes depending on computer's speed.** 

 *"Verify" button.***This will verify the buffer previosly read or opened with the Flash memory content**

 *"Erase" button.* **It takes normally around 1 minute. It will erase the ALL 16 Mbit Flash Memory area (not simply loader area). It will show what block you are erasing.**

*"Clear" button***. This clears the center dialog screen.**

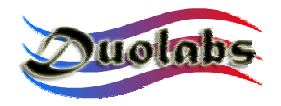

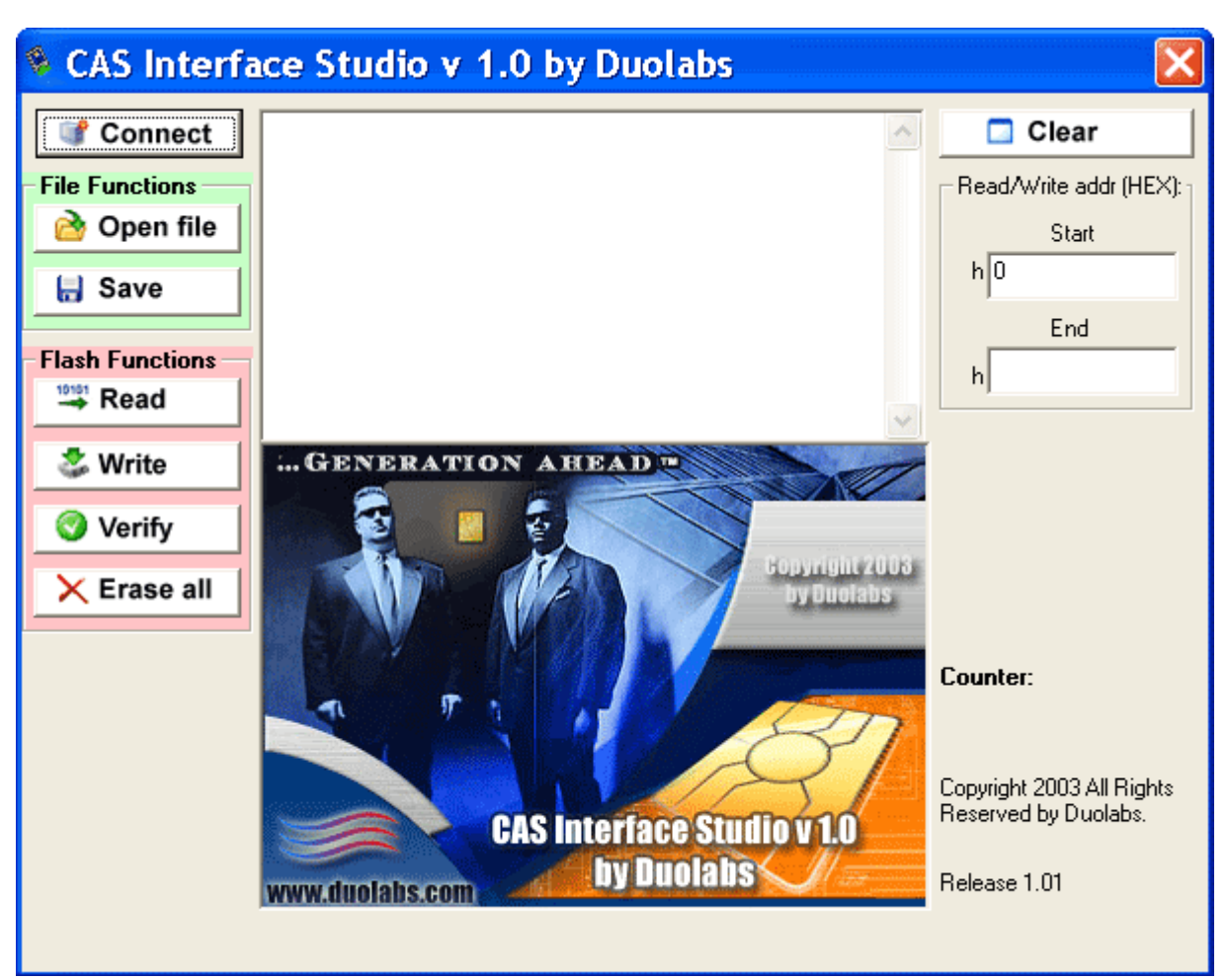

 **Fig. 1**

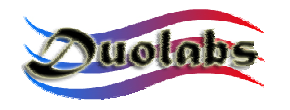

### **4. Troubleshooting**

**Programmer is not connected.**

**If programmer is not connected you'll get this message (fig. 2). Please check connections and power supply. Remember polarity and Parallel Port settings. Software works only on 378 Parallel Port.**

**If you get his message after programming a Cas Module disconnect programmer and try all again.** 

**Don't ever disconnect programmer during programming procedure as the software will perfom check during programming. This might damage Cas Module and Cas Interface main board.**

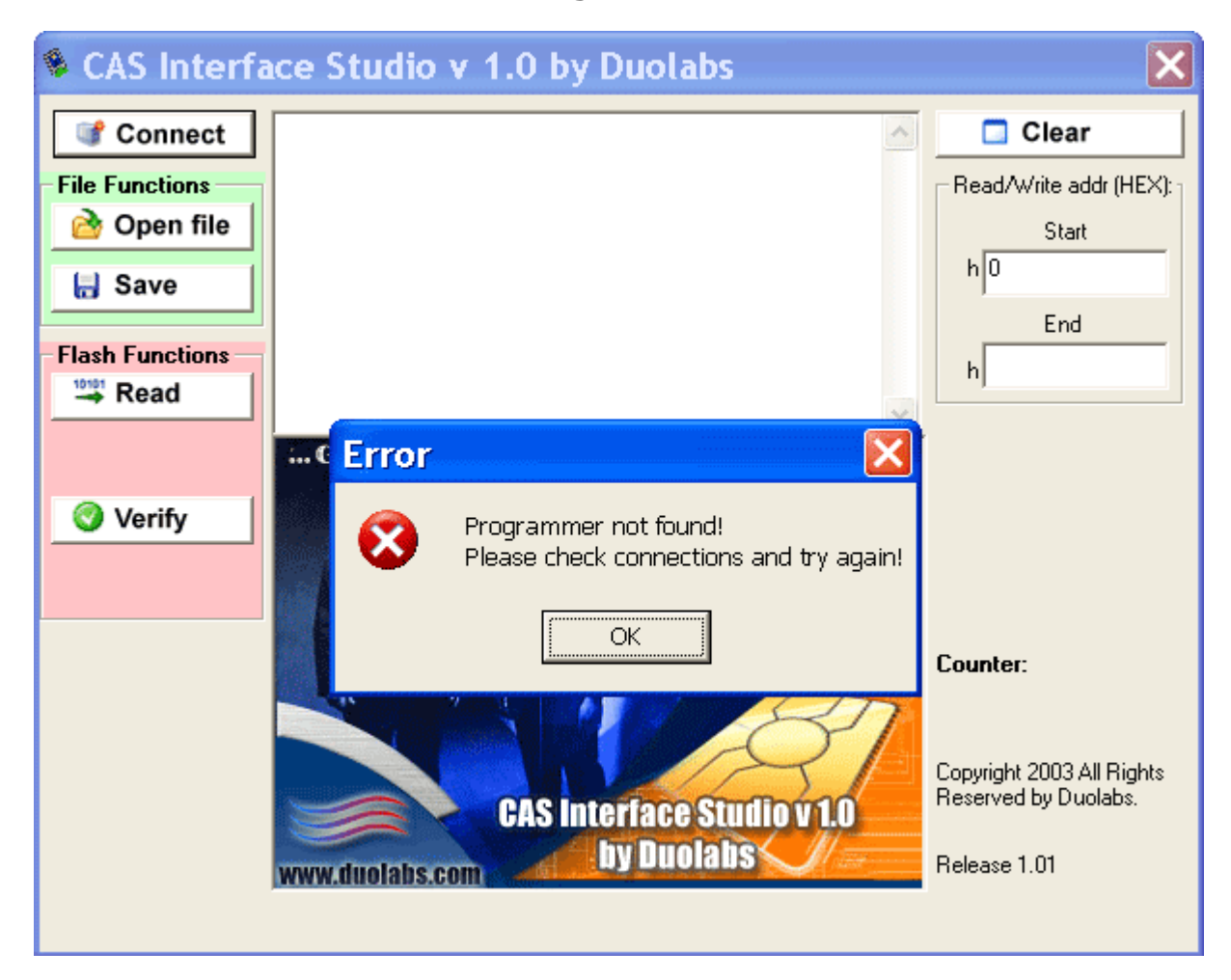

**Fig.2**

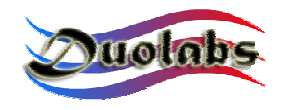

#### **Cas Module not recognized**

**If programmer is connected but it cannot communicate with Cas Module you'll get this message (fig. 3).** 

**It means that connections with Cam is failed and cannot make any procedure. Remove Cas Card from Module and pull up a bit connection pins and insert the Cas Card again.**

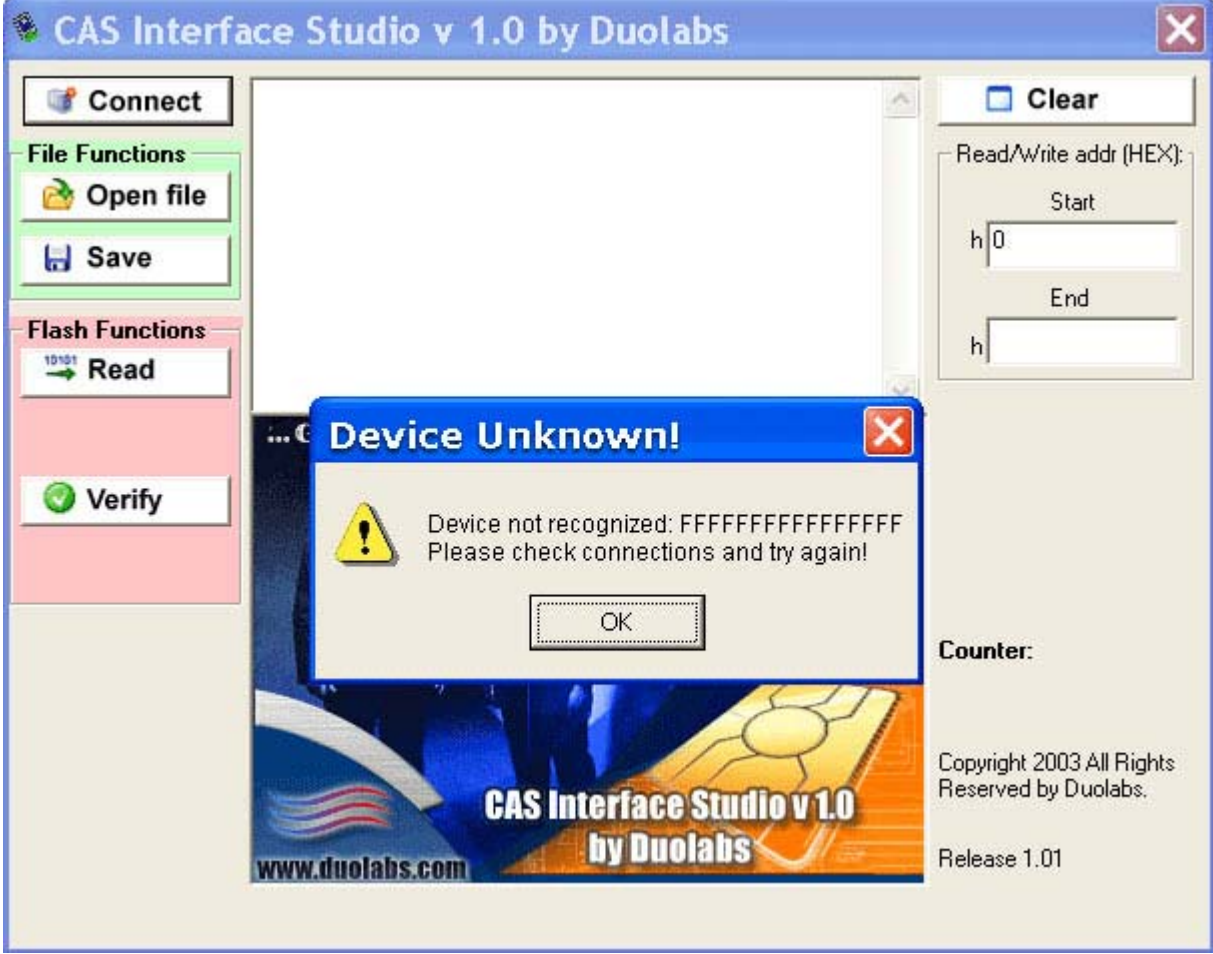

**Fig. 3**

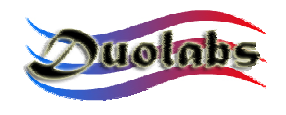

**Cam Status**

**This part is very important it tell you what's the programmer doing with the Cam (Fig. 4). Some receivers initializes the Cas Module continuosly and this might causes writing errors. If the computer is fast enought to detect Cas Module's status busy it will come up with "Cam busy" and then start writing again when Cam is ready.** 

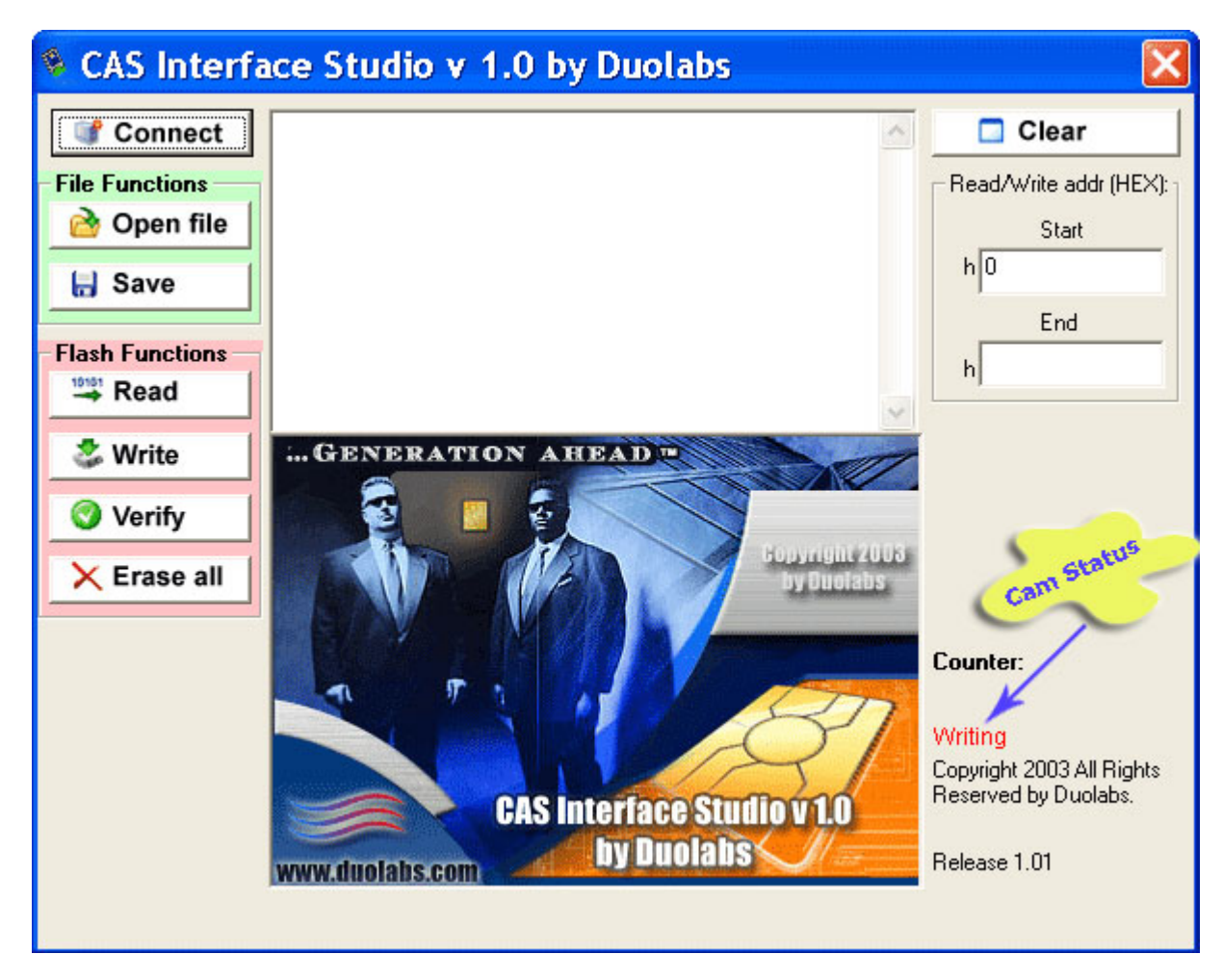

**(Fig. 4)**

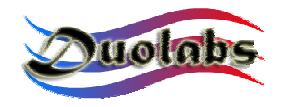

**Cas Interface User Manual. Rev 1.0 www.duolabs.com - all rights reserved** 

### **5. General Informations**

**If you have any problem using your Cas Interface please refer to www.duolabs.com.** 

**For official releases of Cas Studio refer to Duolabs.**

**No .bin files will be given for any reason.**

**You can find more updates and informations on our Web Forum.**

**We'd like to remind you that Cas Interface is an european patent pending product in order to prevent any project ripping.**

**For Purchasing Cas Interface please refer to www.duolabs.com or authorized dealers.**

**Any re-production of this User Manual is forbitten.**

**All Marks in this manual are registred to their owners.**

**Sincerly,**

 **Duolabs Srl Italy** 

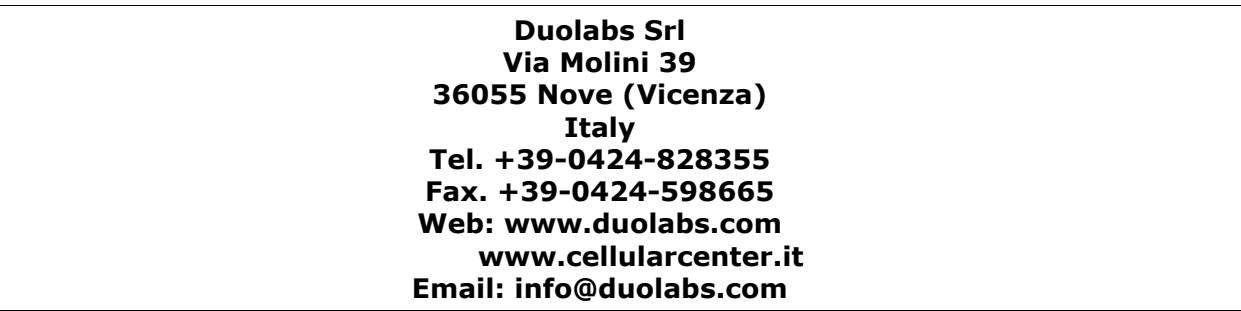